# Draftsman – редактор чертежей в Altium Designer

## Егор Чириков (Москва)

**В мае 2016 г. подписчикам программного пакета Altium Designer стало доступно обновление до версии 16.1. В него, в частности, вошли новый инструмент 3D-размеров, поддержка интерфейса USB 3.0 в мастере создания xSignals, ряд улучшений в настройках DXP, редакторе схемы и платы. В статье рассмотрен редактор чертежей Draftsman, появившийся в новом релизе программы. Он позволяет отказаться от использования сторонних программ подготовки чертежей и автоматизировать процесс внесения изменений в проекты.**

Редактор чертежей Draftsman предназначен для формирования чертежей печатных плат, разработанных в программе Altium Designer. Он обеспечивает автоматизированное создание различных чертежей для сборки и изготовления платы, а также включает в себя широкий спектр инструментов и настроек. Размещение объектов чертежа интуитивно понятно и позволяет разработчику быстро создать необходимый набор данных документа. Далее описаны ключевые возможности редактора.

## СОЗДАНИЕ МНОГОЛИСТОВОГО ДОКУМЕНТА

Draftsman позволяет создавать многолистовые документы с возможностью задавать параметры индивидуально для каждого листа (см. рис. 1):

● выбрать один из предлагаемых шаблонов рамки листа или файл пользовательского шаблона;

- указать один из стандартных размеров листа или задать произвольный размер (целесообразно создать собственные шаблоны форматов листов и использовать их);
- настроить отступы от границ листа;
- указать число зон по вертикали и горизонтали, с возможностью скрывать их обозначение.

Данные настройки можно применить как к текущему листу чертежа, так и ко всем листам. По ГОСТ первый лист имеет отличный от последующих листов шаблон, а документ может содержать листы разных размеров.

#### СОЗДАНИЕ ОСНОВНЫХ И ДОПОЛНИТЕЛЬНЫХ ЧЕРТЁЖНЫХ ВИДОВ

Для построения любого вида на чертеже необходимо выбрать соответствующую команду в меню Place или панели инструментов Drawing Views (см. рис. 2). После выбора команды вид автоматически формируется и привязывается к курсору мыши. Остаётся спозиционировать вид на листе чертежа и зафиксировать его нажатием левой кнопки мыши. После размещения его положение можно менять. При выделении размещённого вида на чертеже автоматически появляется панель Properties, в которой отображены параметры и свойства выбранного вида.

Редактор чертежей позволяет создавать следующие объекты:

- 1. Виды сборочного чертежа (Assembly View). Сборочный вид показывает кон-
- тур платы с вырезами и отверстиями, а также графику компонентов с позиционными обозначениями. Графика компонентов формируется автоматически и может быть взята из нескольких источников: проекции трёхмерной модели, графики компонента из слоя шелкографии, габарита компонента по контактным площадкам или графики компонента из механического слоя.

На размещённый вид сборочного чертежа могут быть добавлены разрезы (Section View) и детальные виды (Detail View). Дательный вид может быть добавлен для любого другого вида платы и позволяет показать в увеличенном масштабе выделенный фрагмент заданного вида (см. рис. 3). Для создания разреза программа использует 3D-модель печатной платы и формирует вид сечения в указанном месте разреза, а все объекты, попав-

 $\frac{\Omega}{\Omega}$ 

 $\boxed{1}$  $\boxed{2}$  $\boxed{3}$ 

 $\circ$ 

 $\boxed{Us}$ 

**CRS** 

 $\circ$  $\widehat{\mathfrak{so}}$  $\epsilon$ 

**JT** 

 $\left($  c3

 $\overline{\mathsf{GPE}}$ 

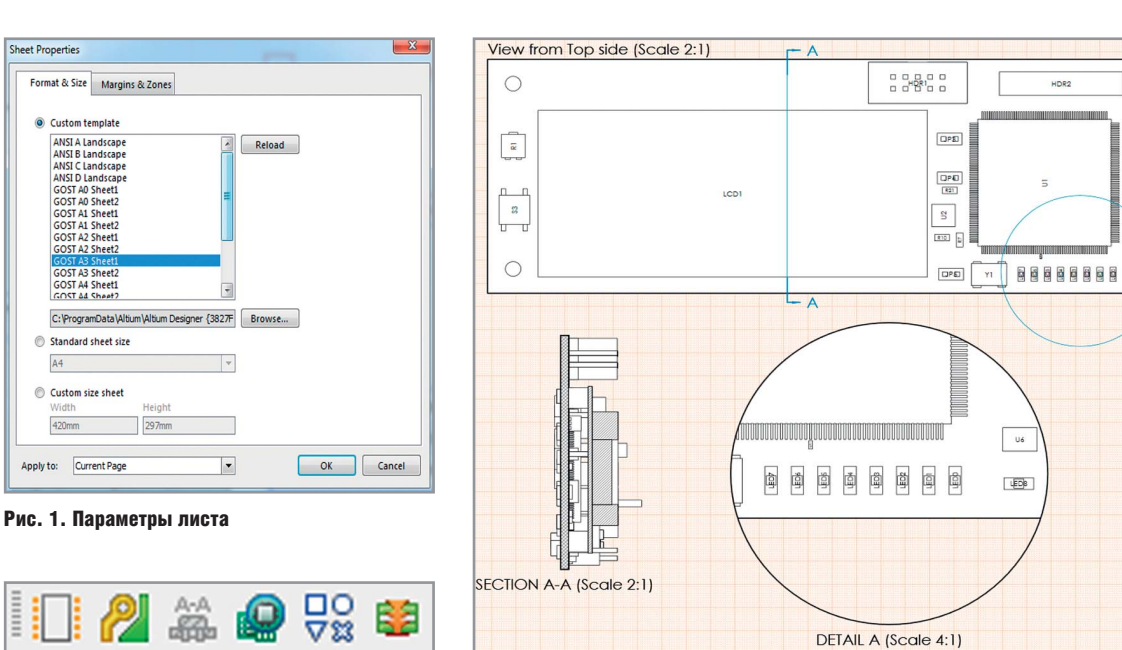

Sheet Propertie

 $A4$ 

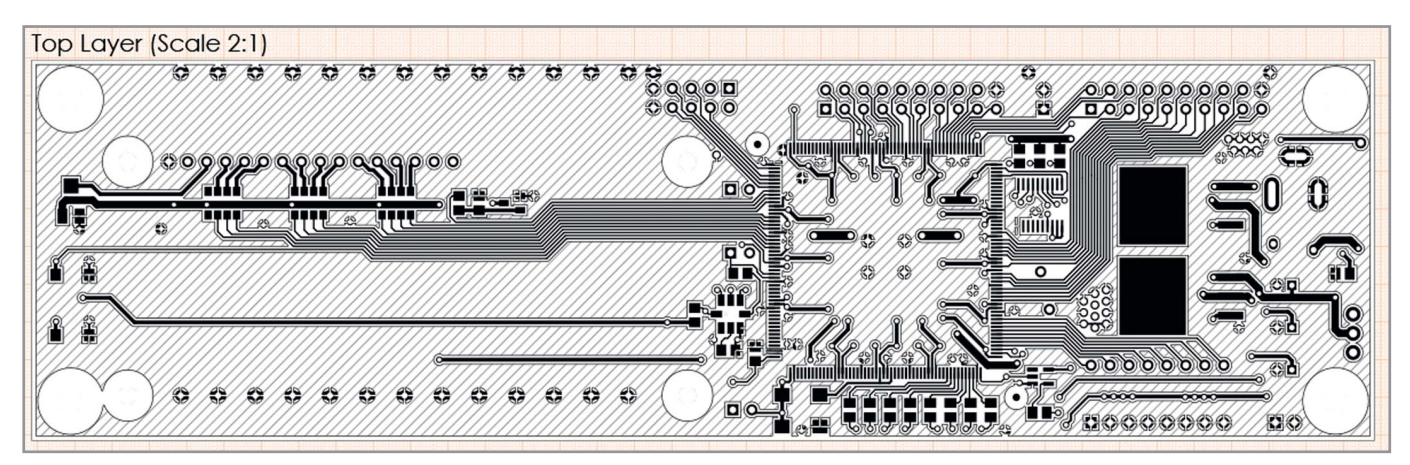

#### Рис. 4. Вид слоя платы

шие под сечение, автоматически штрихует. На сборочном чертеже можно создать любое количество разрезов, а после размещения настроить их параметры.

- 2. Виды слоёв платы (Fabrication View) (см. рис. 4). Кроме стандартных настроек положения вида, его масштаба и заголовка, окно свойств позволяет задать настройки отображения послойного вида:
- Layer слой для отображения на данном виде;
- View Side направление вида;
- $\bullet$  Drawing Mode режим отображения проводников (полностью или упрощённо, в виде линий предустановленной толщины);
- $\bullet$  Polygon Fill Mode режим отображения полигонов (полностью, штриховкой или контурное);
- Board Line Style выбор стиля отображения контура платы;
- Show Out of Board Copper выключить отображение меди.
- 3. Чертёж отверстий на плате (Drill Drawing View) (см. рис. 5). Он имеет

гибкие настройки, которые позволяют определить критерии группировки отверстий для присвоения им специальных символов, а также задать их размеры.

4. Вид стека слоёв (Layer Stack Legend) (см. рис. 6). Данный вид показывает в разрезе внутреннюю структуру платы в увеличенном виде и включает в себя подробную информацию для каждого слоя в стеке. По умолчанию в описание слоёв попадают все атрибуты слоёв платы из диа-

Внедрение САПР - дело непростое. Хотите купить не просто диск, а сразу получить систему, готовую к эффективному использованию?

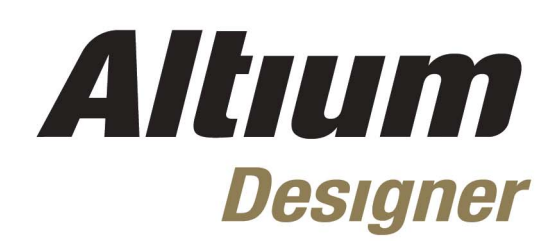

# от НПП «Родник»: все включено!

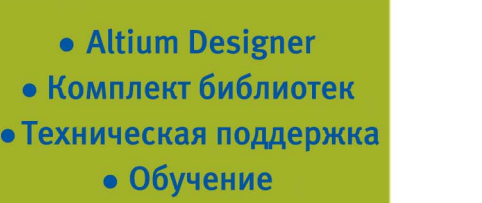

- Внедрение
- на предприятии
- 

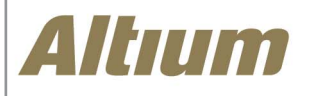

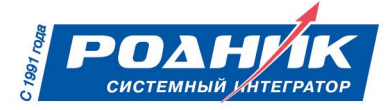

Тел.: +7 (499) 613-7001, www.rodnik.ru

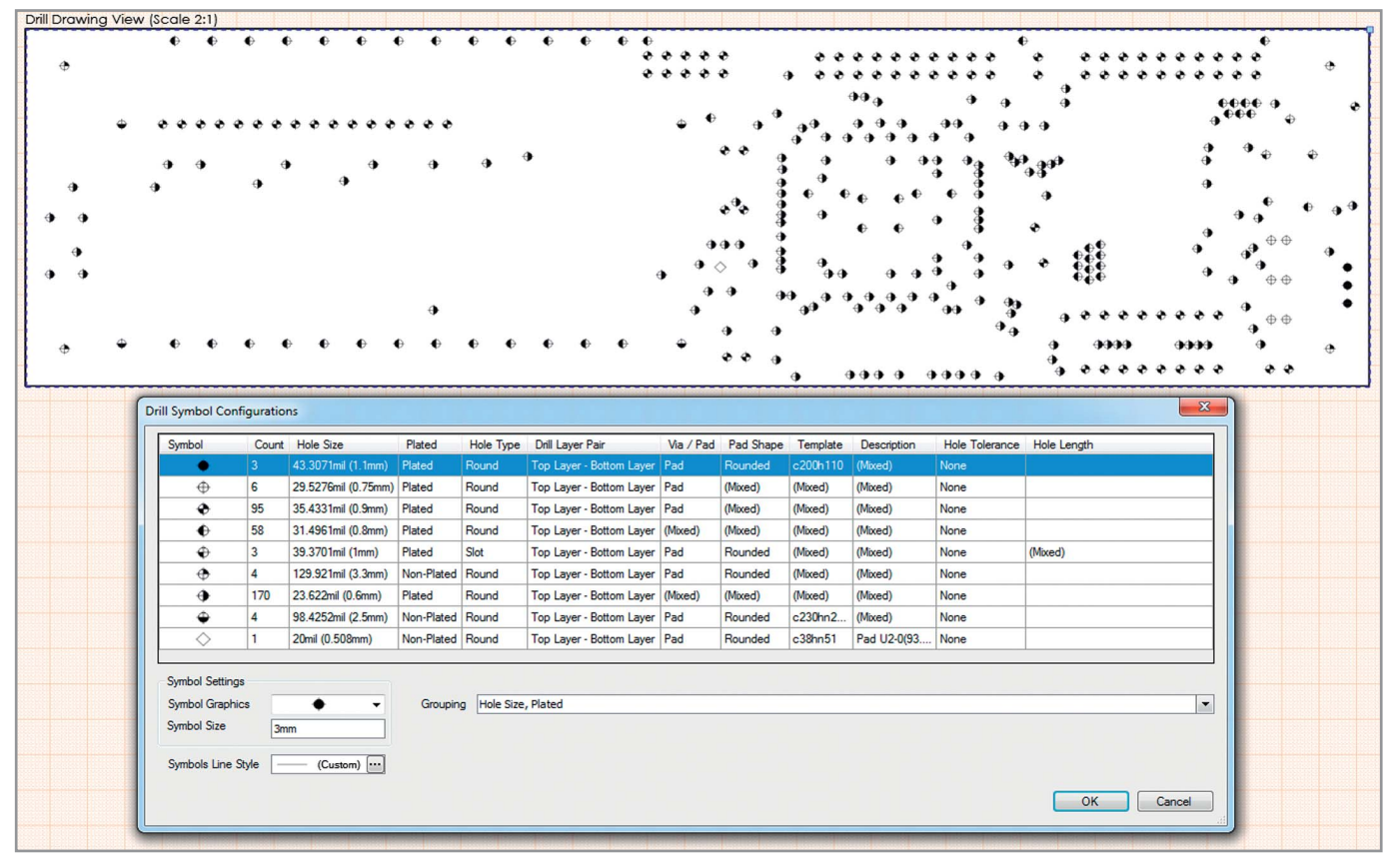

Рис. 5. Чертёж отверстий на плате

лога Layer Stack Manager редактора плат, а также расширения гербер-файлов, соответствующие каждому слою. Кроме того, в описание могут быть добавлены дополнительные атрибуты, задаваемые для каждого слоя платы.

### ШИРОКИЙ СПЕКТР ИНСТРУМЕНТОВ ДЛЯ ОФОРМЛЕНИЯ ЧЕРТЕЖА

Altium Draftsman предоставляет ряд дополнительных инструментов, предназначенных для оформления и добавления важной информации в чертёж (см. рис. 7). К ним относятся:

|                          |                          | Material            |                                    | Layer                 |                            |                            | <b>Thickness Dielectric Material Type</b>                     |                   | Gerber                   |
|--------------------------|--------------------------|---------------------|------------------------------------|-----------------------|----------------------------|----------------------------|---------------------------------------------------------------|-------------------|--------------------------|
|                          |                          |                     |                                    | <b>Top Paste</b>      |                            |                            |                                                               | Paste Mask        | GTP                      |
|                          |                          |                     |                                    | <b>Top Overlay</b>    |                            |                            |                                                               | Legend            | GTO                      |
|                          |                          |                     | <b>Surface Material Top Solder</b> |                       |                            | 0.01mm Solder Resist       |                                                               | Solder Mask GTS   |                          |
|                          |                          | Copper              |                                    | <b>Top Layer</b>      |                            | 0.036mm                    |                                                               | Signal            | GTL                      |
|                          |                          | Core                |                                    |                       |                            | $1.575$ mm FR-4            |                                                               | <b>Dielectric</b> |                          |
|                          |                          | Copper              |                                    | <b>Bottom Laver</b>   |                            | 0.036mm                    |                                                               | <b>Signal</b>     | <b>GBL</b>               |
|                          |                          |                     | Surface Material Bottom Solder     |                       |                            | 0.01mm Solder Resist       |                                                               | Solder Mask GBS   |                          |
|                          |                          |                     |                                    | <b>Bottom Overlay</b> |                            |                            |                                                               | Legend            | <b>GBO</b>               |
|                          |                          |                     |                                    | <b>Bottom Paste</b>   |                            |                            |                                                               | Paste Mask GBP    |                          |
|                          |                          |                     | Total thickness: 1.666mm           |                       |                            |                            |                                                               |                   |                          |
| <b>Layer Information</b> |                          |                     |                                    |                       |                            |                            |                                                               |                   |                          |
| Visible                  | Pattem                   | <b>Material</b>     | Laver                              |                       | <b>Thickness</b>           | <b>Dielectric Material</b> | Type                                                          | Gerber            |                          |
| $\overline{\mathbf{z}}$  |                          |                     | <b>Top Paste</b>                   |                       |                            |                            | <b>Paste Mask</b>                                             | GTP               | $\mathbf{x}$             |
| $\overline{\mathbf{v}}$  |                          |                     | <b>Top Overlay</b>                 |                       |                            |                            | Legend                                                        | GTO               |                          |
| $\overline{\mathbf{v}}$  |                          | Surface Material    | <b>Top Solder</b>                  |                       | $0.4$ mil $(0.0102$ mm $)$ | <b>Solder Resist</b>       | Solder Mask                                                   | <b>GTS</b>        |                          |
|                          | 111                      | Copper              | <b>Top Layer</b>                   |                       | 1.4mil (0.0356mm)          |                            | Signal                                                        | GTL               |                          |
|                          |                          | Core                | Dielectric <sub>1</sub>            |                       | 62mil (1.5748mm)           | $FR-4$                     | Dielectric                                                    |                   |                          |
|                          | 777                      | Copper              | <b>Bottom Layer</b>                |                       | 1.4mil (0.0356mm)          |                            | Signal                                                        | <b>GBL</b>        |                          |
| $\overline{\mathbf{v}}$  |                          | Surface Material    | <b>Bottom Solder</b>               |                       | $0.4$ mil $(0.0102$ mm $)$ | <b>Solder Resist</b>       | Solder Mask                                                   | <b>GBS</b>        |                          |
| $\overline{\mathcal{L}}$ |                          |                     | <b>Bottom Overlay</b>              |                       |                            |                            | Legend                                                        | <b>GBO</b>        |                          |
| V                        |                          |                     | <b>Bottom Paste</b>                |                       |                            |                            | Paste Mask                                                    | <b>GBP</b>        |                          |
| Pattern                  |                          | Total               |                                    |                       | Columns                    |                            |                                                               |                   |                          |
| Fill                     |                          | Name<br>            | <b>Total thickness</b>             |                       |                            |                            | Material, Layer, Thickness, Dielectric Material, Type, Gerber |                   | $\overline{\phantom{a}}$ |
|                          | <b>Use Default Color</b> | <b>Custom Value</b> |                                    |                       | <b>Visible</b>             |                            |                                                               |                   |                          |

Рис. 6. Вид стека слоёв

- *Автоматизированные размеры*. Размеры могут быть размещены на сборочном чертеже (Assembly View), разрезах (Section View), детальном виде (Detail View) или в видах слоёв платы (Fabrication View). Доступны три типа размеров: линейный (Linear Dimension), радиальный (Radial Dimension) и угловой (Angular Dimension). Линейный размер может быть добавлен относительно любой грани на чертеже или между двумя точками объектов. Радиальный размер может быть установлен на любую окружность или дугу на чертеже. Угловой размер может быть добавлен между любыми двумя линиями чертежа. Все виды размеров имеют широкий спектр настроек отображения.
- *Выноски*. В Draftsman на различные виды чертежа могут быть добавлены выноски. Они предоставляют возможность указания дополнительной информации о компонентах и общих объектах. Также выноски на сборочном чертеже могут быть синхронизированы с пунктами спецификации или технических требований.
- *Технические требования*. На лист чертежа могут быть добавлены примечания Note (например, технические требования) в виде свободного

текста или примечания, синхронизированные с выносками.

- *Перечень компонентов и таблица сверловки.* Редактор Draftsman позволяет размещать на чертеже перечень компонентов (BOM) и таблицу сверловки (Drill Table), а затем настроить их в панели свойств Properties. Табличные данные берутся непосредственно из файла печатной платы проекта и обеспечивают простой способ передать важную информацию для процесса изготовления печатных плат и сборки.
- *Графические инструменты*. Для создания дополнительной графики могут быть использованы такие инструменты, как линия (Line), прямоугольник (Rectangle), окружность (Circle), текст (Text) и рисунок (Graphic).

## ВОЗМОЖНОСТЬ ИМПОРТА ФАЙЛОВ <sup>В</sup> ФОРМАТЕ DXF

Draftsman предоставляет возможность импортировать стандартные файлы DXF с предварительными настройками импортируемых данных:

- единицы измерения, в которых был создан импортируемый файл;
- толщина линии, которые будут применены для всех объектов в пределе импортированного графического файла;
- выбор шрифта, который будет использоваться по умолчанию для текста в исходном файле.

#### СИНХРОНИЗАЦИЯ ЧЕРТЕЖА С ИСХОДНЫМ ФАЙЛОМ ПЛАТЫ

Одним из ключевых преимуществ редактора чертежей Draftsman является синхронизация данных в файле платы (\*pcbdoc) и видов, размещённых на листе чертежа. Все изменения, произведённые на плате, могут быть автоматически внесены на созданный чертёж.

### АВТОМАТИЧЕСКАЯ ГЕНЕРАЦИЯ ЧЕРТЕЖА ПО ПРЕДУСТАНОВЛЕННОМУ ШАБЛОНУ

Поскольку между документами чертежа и платы имеется связь, это даёт ещё одно ключевое преимущество при создании интеллектуальных шаблонов чертежей. Уже имеющийся документ чертежа можно сохранить как шаблон, который будет применён к другому источнику PCB. Размещённые виды на сохранённом шаблоне автоматически обновляются на основе новой информации из файла платы, к которому создаётся чертёж. Использование этой возможности ускоряет процесс создания чертежей,

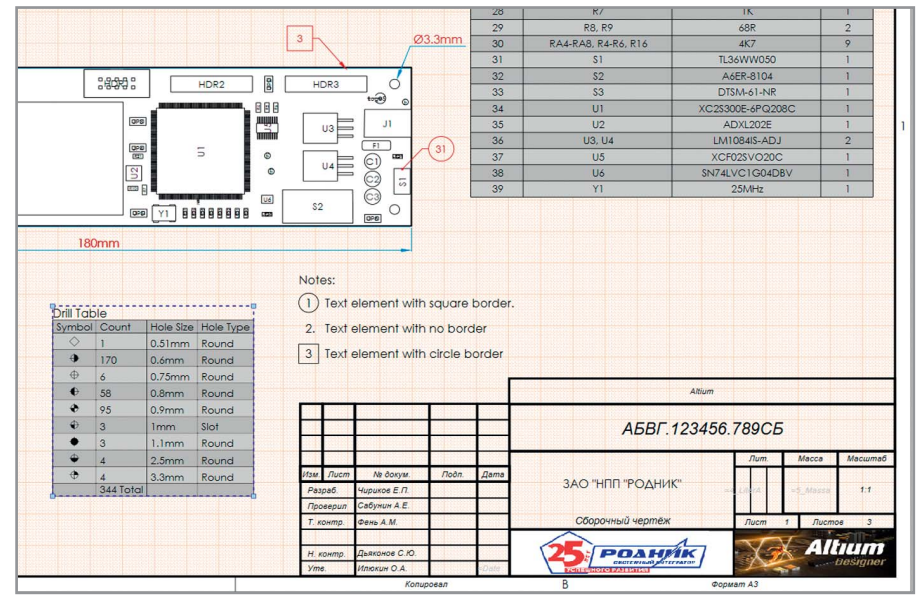

Рис. 7. Оформление чертежа

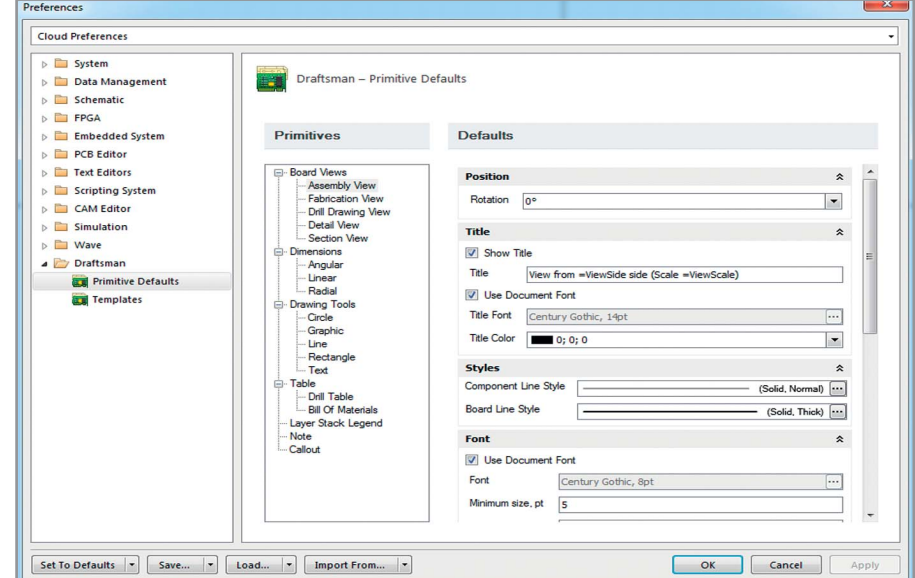

Рис. 8. Настройки плагина Draftsman в общих настройках Altium Designer

так как нет необходимости создавать и располагать различные виды при каждом новом создании документа чертежей. Это не только автоматизирует создание документации на печатную плату, но и обеспечивает согласованность и соблюдение необходимых стандартов.

### ПОЛЬЗОВАТЕЛЬСКИЕ НАСТРОЙКИ ВСЕХ ОБЪЕКТОВ РЕДАКТОРА ЧЕРТЕЖЕЙ

В общих настройках Altium Designer (DXP/Preferences) появился раздел Draftsman, посвящённый редактору чертежей (см. рис. 8).

Раздел Primitives Defaults предоставляет возможность настроить значения и параметры, которые будут применяться к объектам, размещаемым на чертеже по умолчанию. Подоб-

ная настройка объектов значительно ускоряет процесс создания чертежей. В свою очередь, как только объект или вид был создан в документе, эти настройки могут быть индивидуально изменены в панели свойств (Properties).

Раздел Templates предназначен для определения местоположения шаблонов, которые используются для автоматизированного создания чертежей.

#### **ЗАКЛЮЧЕНИЕ**

Редактор чертежей Draftsman выводит процесс создания PCB-документации на новый уровень. Простота его использования и интеллектуальная синхронизация данных избавляет от «головной боли» при создании и поддержании актуальной документации на печатную плату. G.